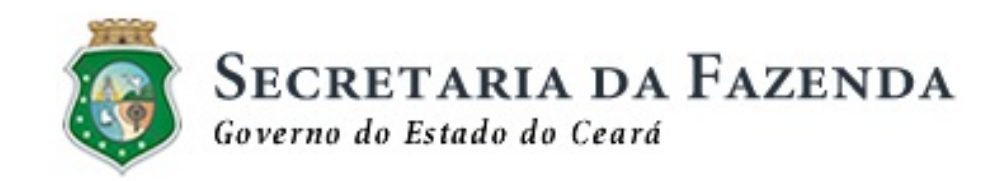

# PROJETO MFE CF-e MÓDULO FISCAL ELETRÔNICO CUPOM FISCAL ELETRÔNICO

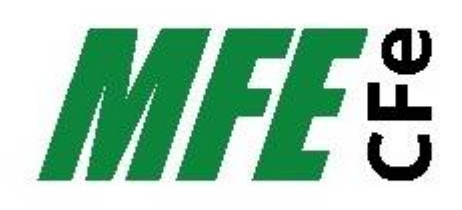

# SISTEMA DE AUTENTICAÇÃO E TRANSMISSÃO

# DE DOCUMENTOS FISCAIS ELETRÔNICOS

# Manual do DRIVER MFE

Biblioteca de Funções **Comunicador Monitor** MFE-Tools

Data de Criação: 05 de outubro de 2015 Última Atualização: 25 de novembro de 2020 Versão: Manual Driver MFE 1.0.9

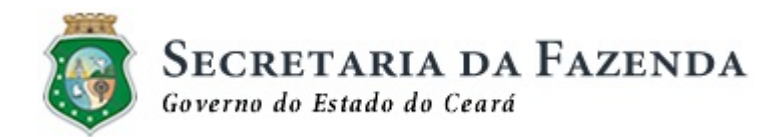

#### **CONTROLE DE VERSÕES**

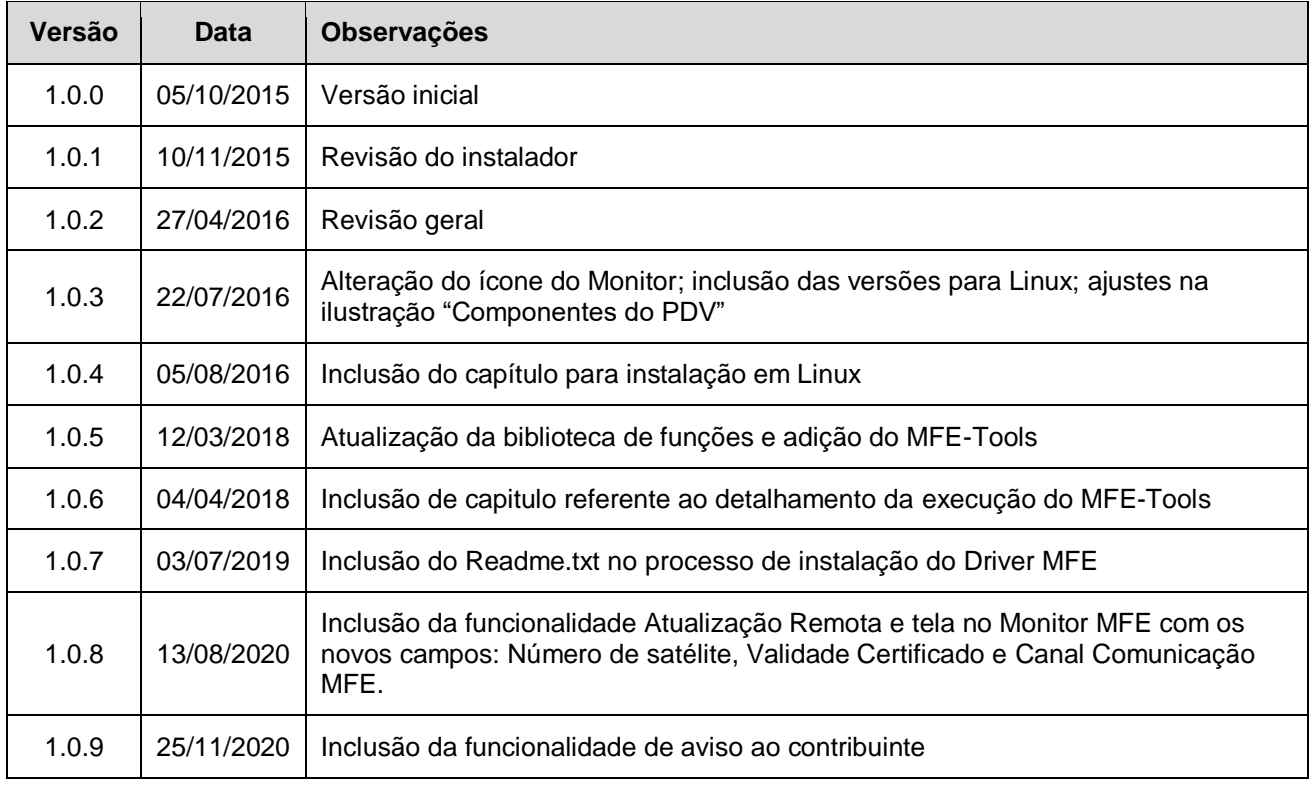

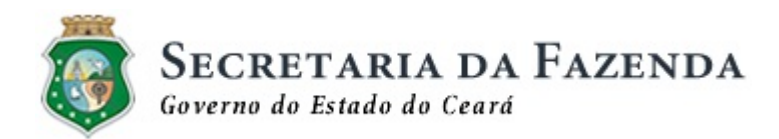

#### **DEFINIÇÕES E SIGLAS**

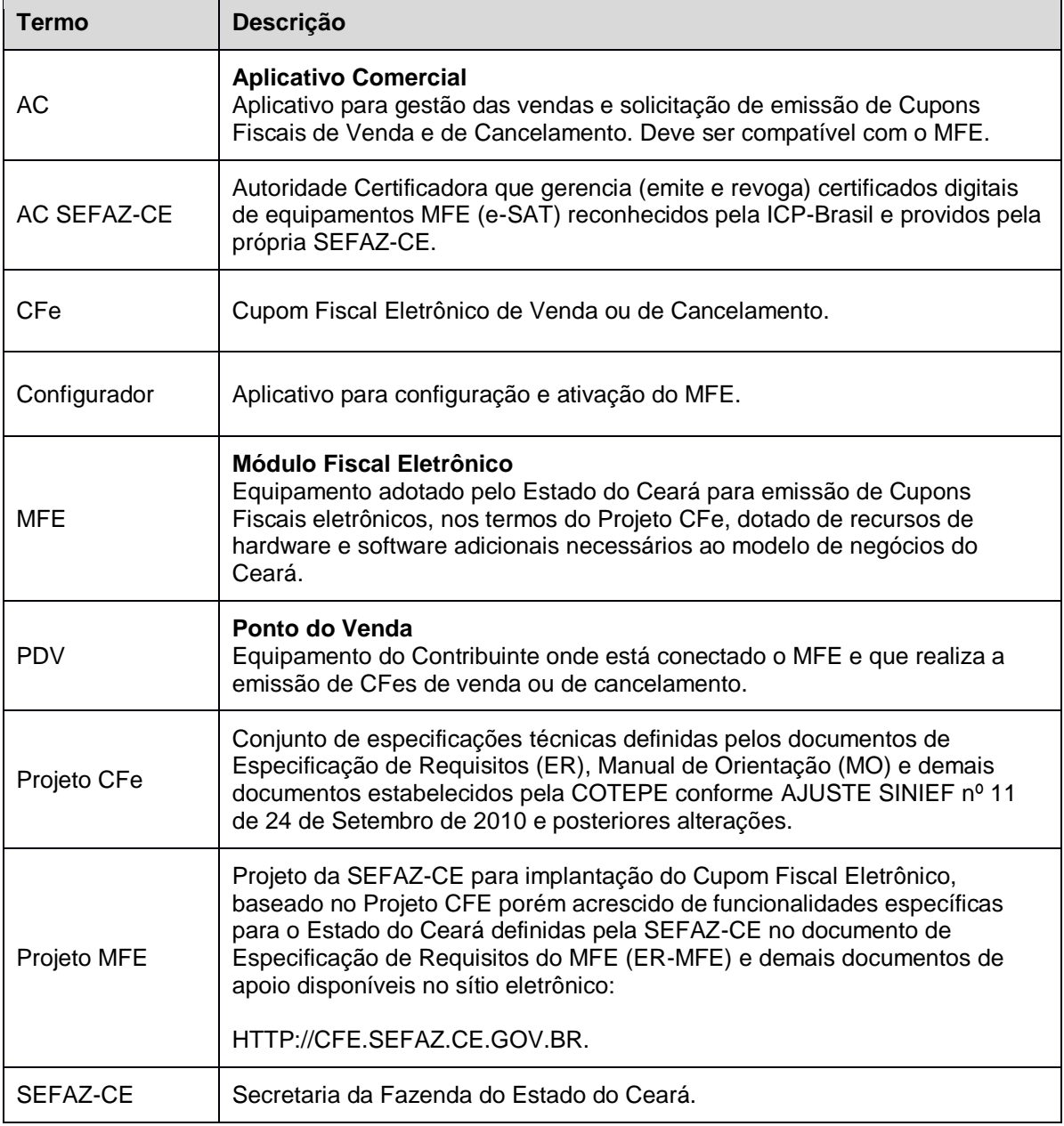

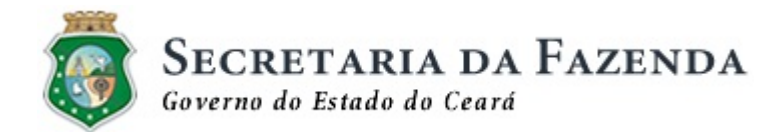

#### ÍNDICE

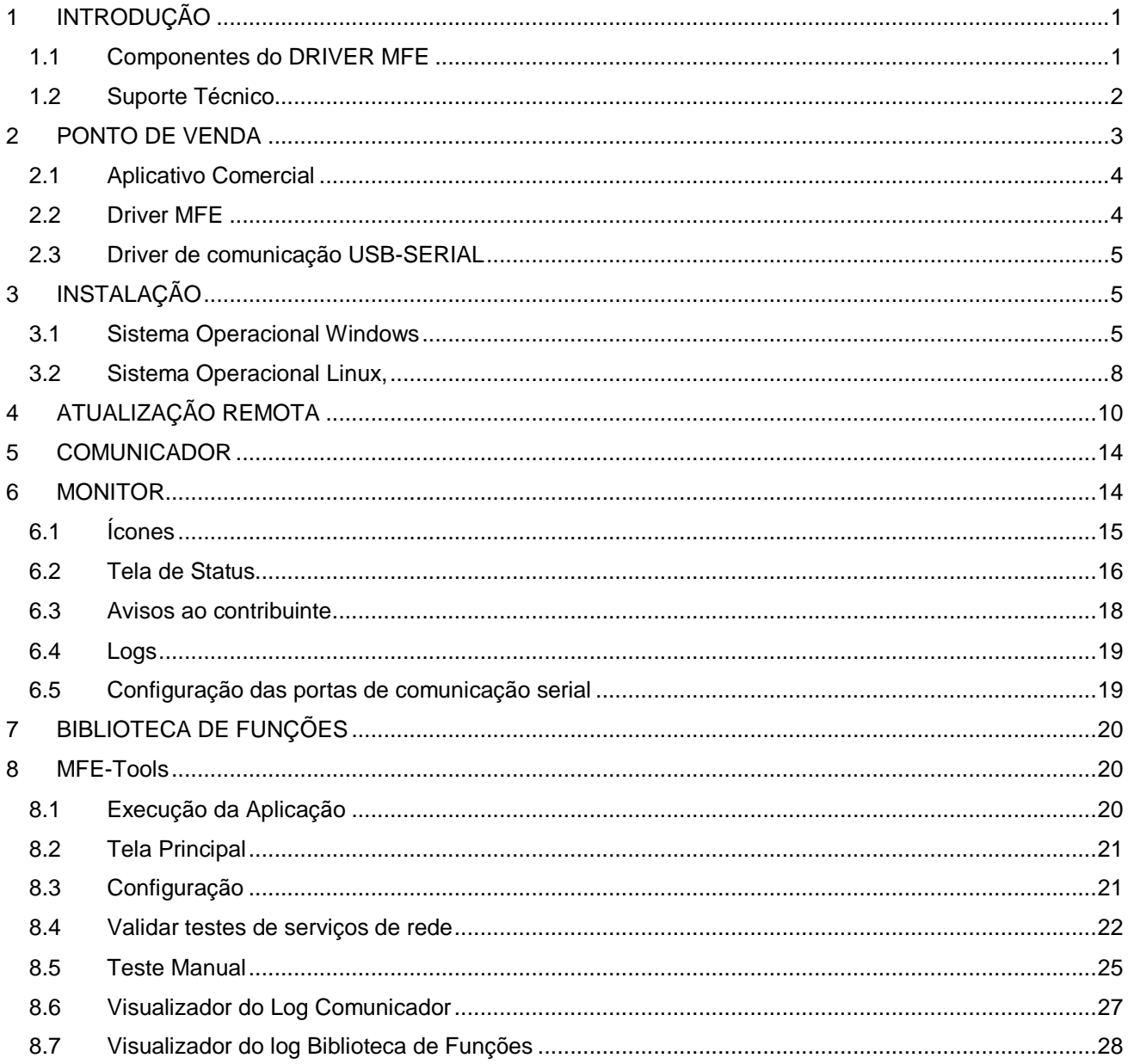

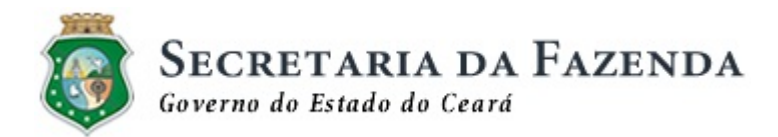

## <span id="page-4-0"></span>**1 INTRODUÇÃO**

Este documento destina-se ao pessoal técnico responsável pela instalação do PDV e/ou desenvolvimento de Aplicativos Comerciais e Módulos Fiscais MFE. Descreve o Driver MFE, sua instalação, seus componentes e as funções disponíveis.

Com o intuito de padronizar e facilitar o uso do MFE a SEFAZ-CE fornece um conjunto de componentes de software que devem ser instalados no equipamento do Contribuinte (PDV) e serão utilizados na comunicação com o MFE.

Este conjunto de componentes de software é chamado de Driver MFE e está disponível no sítio da SEFAZ-CE na forma de um programa instalador no seguinte endereço: **http://cfe.sefaz.ce.gov.br**

Informações técnicas mais detalhadas poderão ser encontradas na **Especificação Técnica de Requisitos do MFE do Projeto MFE** disponível no sítio da SEFAZ-CE.

#### <span id="page-4-1"></span>**1.1 Componentes do DRIVER MFE**

O Driver MFE é composto pelos seguintes componentes:

- Biblioteca de Funções
- **Comunicador**
- Monitor
- MFE-Tools

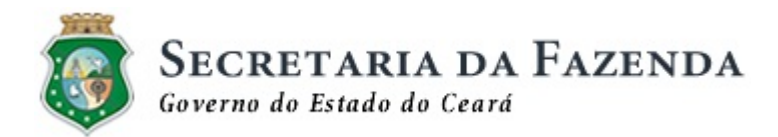

#### <span id="page-5-0"></span>**1.2 Suporte Técnico**

A SEFAZ-CE proverá suporte nos assuntos relacionados ao uso do DRIVER MFE e nos processos relativos à emissão de Cupom Fiscal eletrônico para os Contribuintes, desenvolvedores de Aplicativos Comerciais (Software House) e Fabricantes de equipamentos MFE, através dos seguintes meios:

- Sítio eletrônico
	- o SEFAZ: http://www.sefaz.ce.gov.br
	- o Projeto MFE: http://cfe.sefaz.ce.gov.br
- Email
- o Contribuintes: mfe@sefaz.ce.gov.br
- o Fabricantes de MFE e Software Houses: suporte.mfe@sefaz.ce.gov.br
- Telefone
	- o Call Center: 0800-707-8585

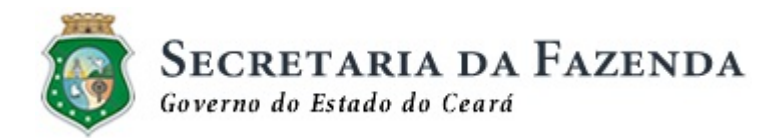

#### <span id="page-6-0"></span>**2 PONTO DE VENDA**

O Ponto de Venda, ou PDV, é o equipamento do contribuinte responsável pelo processo de emissão de Cupons Fiscais, através de um Aplicativo Comercial, e onde o MFE é conectado a uma porta USB.

Além do Aplicativo Comercial o PDV poderá também executar o Software de Ativação e Configuração fornecido pelo Fabricante do MFE.

No PDV serão instalados também componentes de software disponibilizados pela SEFAZ-CE necessários para a comunicação com o MFE e descritos adiante.

Para o funcionamento do PDV são necessários os seguintes componentes:

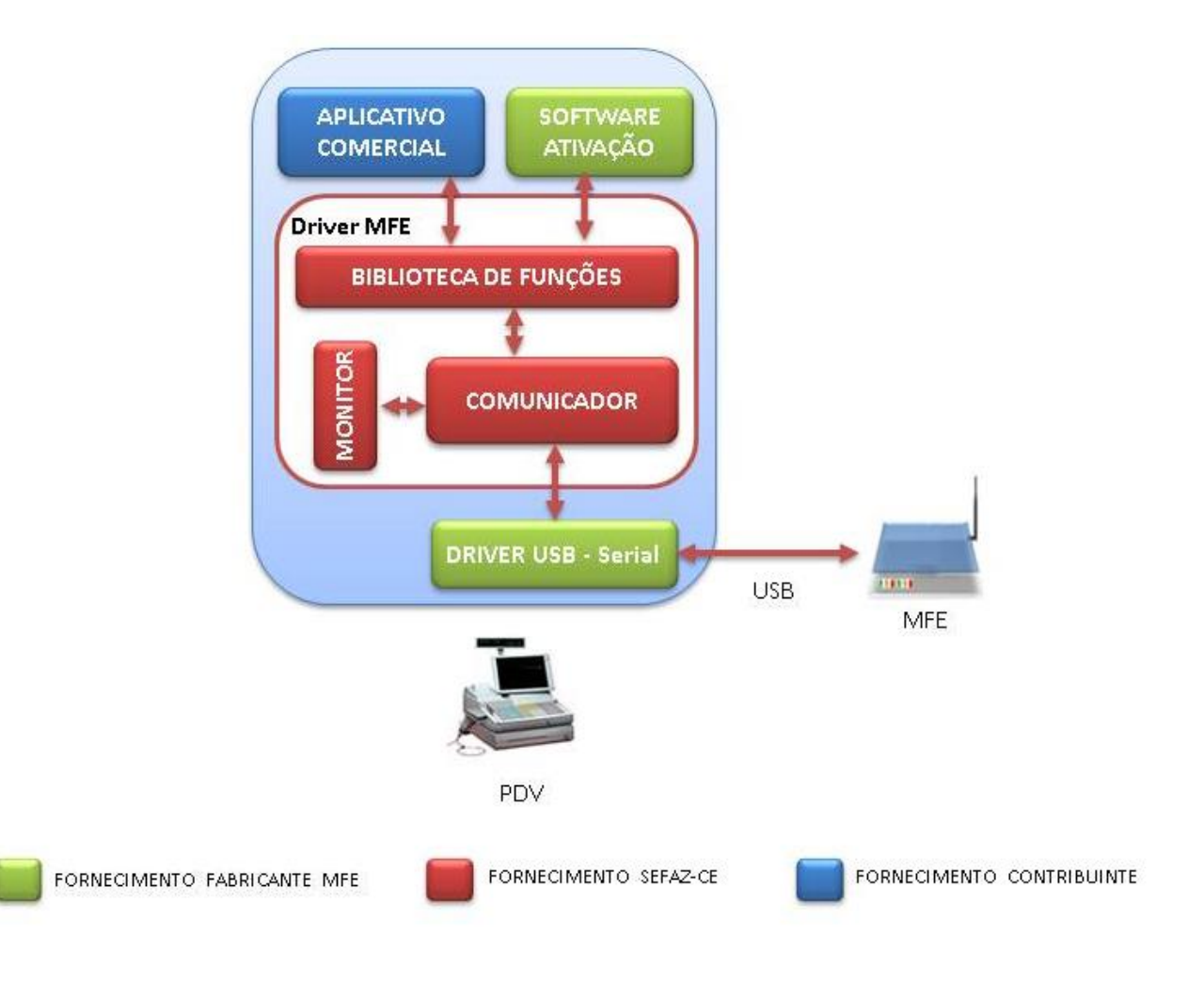

**Figura 1 - Componente do Ponto de Venda**

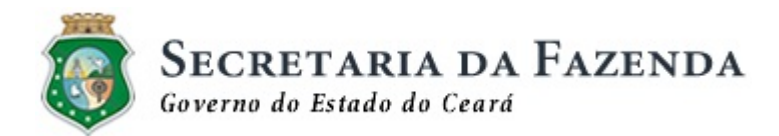

#### <span id="page-7-0"></span>**2.1 Aplicativo Comercial**

É a aplicação responsável por enviar os dados de venda ou de cancelamento para o MFE para que ele possa gerar o respectivo Cupom Fiscal Eletrônico, além de permitir a execução de outras funcionalidades.

Poderá ser utilizado qualquer Aplicativo Comercial compatível com os padrões do MFE-CFe/SAT-CFe.

#### <span id="page-7-1"></span>**2.2 Driver MFE**

Para facilitar a instalação e atualização dos componentes de software disponibilizados pela SEFAZ-CE, eles foram empacotados em uma única instalação chamada DRIVER MFE.

Os componentes do Driver MFE são:

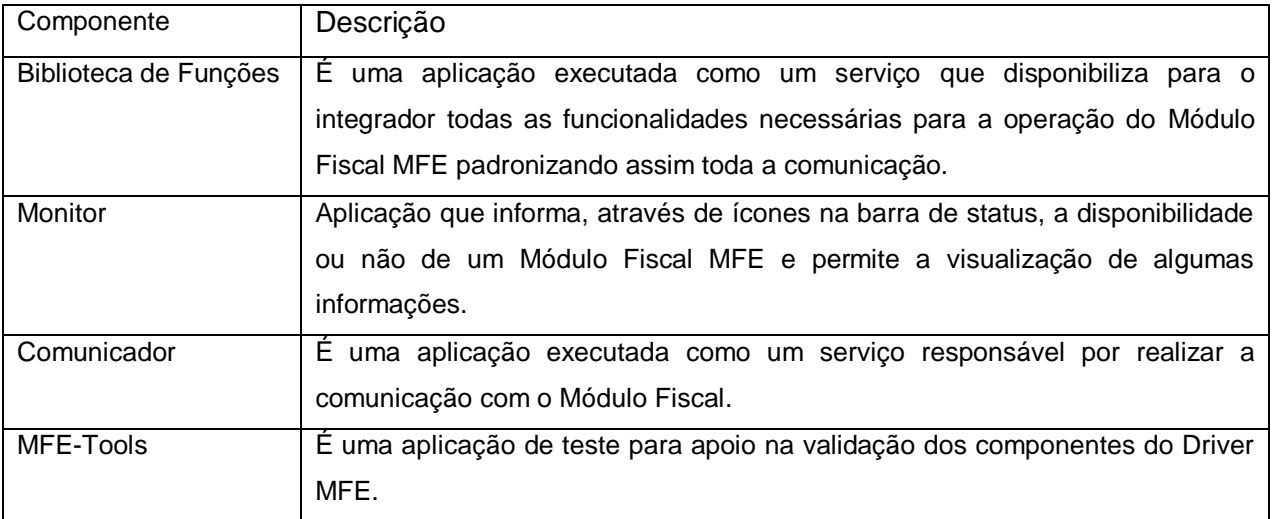

O Driver MFE é compatível com os seguintes sistemas operacionais:

Windows XP, Vista, 7, 8, 8.1 e 10 (32 e 64 bits)

Os aplicativos em Linux são compatíveis com os seguintes Linux (32 e 64 bits), em suas versões compatíveis com glibc 2.13 ou superior:

- OpenSUSE;
- Debian;
- Fedora;
- CentOS;
- Librix;
- Econnect-Ubuntu;
- Ubuntu;
- Slackware

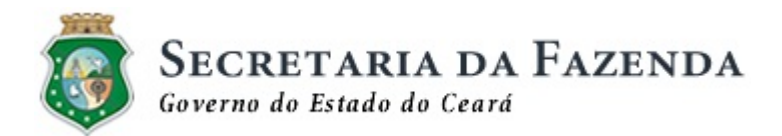

#### <span id="page-8-0"></span>**2.3 Driver de comunicação USB-SERIAL**

Driver responsável por permitir a conversão do dispositivo USB, ao qual o Módulo Fiscal MFE está conectado, em interface serial conforme o sistema operacional do PDV e disponibilizá-la para uso pelo serviço Comunicador.

Exemplos de portas seriais: COM11 (Windows) ou ttyACM0 (Linux).

## <span id="page-8-1"></span>**3 INSTALAÇÃO**

O programa instalador do DRIVER MFE instalará automaticamente todos os seus componentes e configurará o sistema operacional do PDV para executar os serviços e aplicações necessárias.

Antes da sua instalação deve-se:

- 1. Instalar o Driver de comunicação USB-SERIAL disponibilizado pelo Fabricante do MFE.
- 2. Confirmar a existência de uma nova porta serial disponível quando o MFE está conectado.

**Observação**: De acordo com as configurações de segurança e atualizações do Windows em uso, algumas janelas podem não ser exibidas por serem automaticamente aceitas pelo sistema, neste caso ignore o passo em questão.

#### <span id="page-8-2"></span>**3.1 Sistema Operacional Windows**

A seguir são descritos os passos para a instalação do Driver MFE para o Sistema Operacional Windows:

- 1. Execute o arquivo de instalação do DRIVER MFE.
- 2. Caso o Windows exiba uma janela perguntando "**Deseja permitir que o programa de um fornecedor desconhecido faça alterações nesse computador**", confirme a execução.
- 3. Será exibida a tela de boas vindas, clique no botão "**Avançar**":

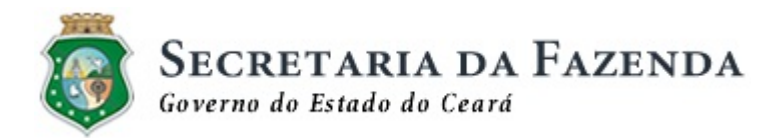

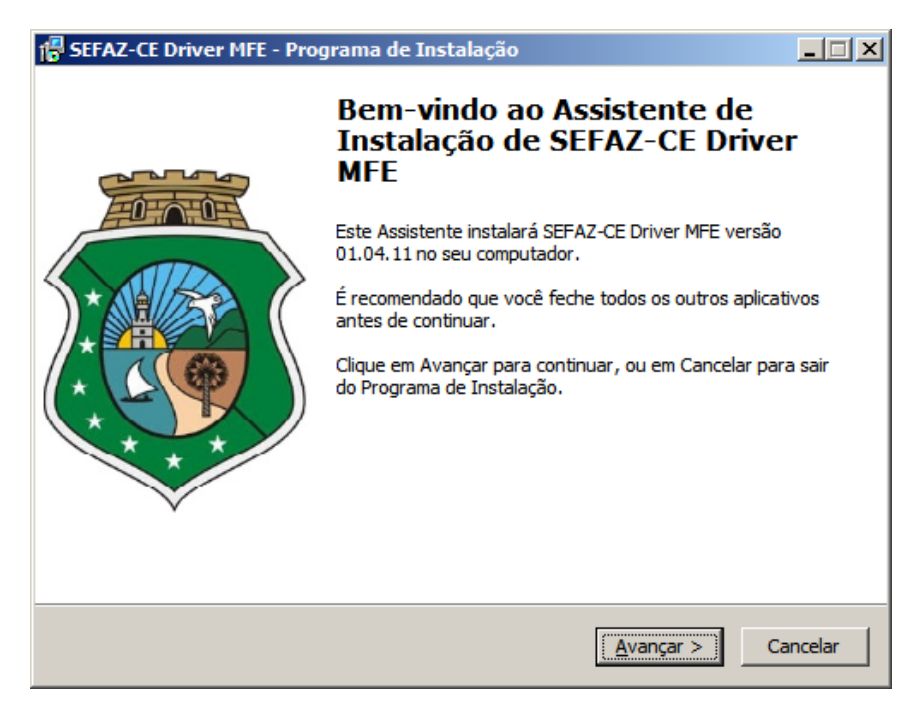

**Figura 2 - Tela Inicial do Instalador**

4. O instalador copiará os arquivos necessários conforme apresentado a figura abaixo:

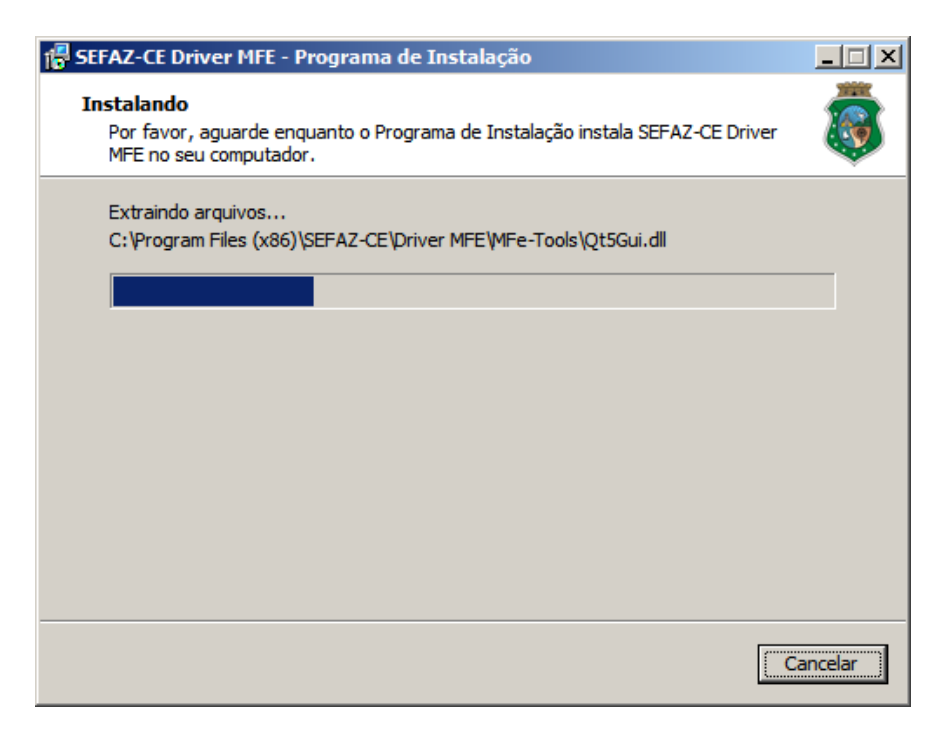

**Figura 3 – Instalador copiando arquivos para o Computador**

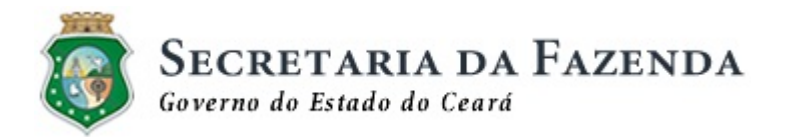

5. No término da instalação, será exibido o arquivo readme.txt, que contém instruções de configuração do Driver MFE.

| Readme - Bloco de notas                                                                                                    |  |  |
|----------------------------------------------------------------------------------------------------|--|--|
| SEFAZ-CE Driver MFE - 01.05.09<br>Copyright (C) 2019 Sefaz Ceará.<br>http://www.sefaz.ce.gov.br/                                                                            |  |  |
| Arquivos:<br>- DriverMFE Instalador-x86-01.05.09: Instalador do Driver MFE<br>para plataformas Windows<br>Definement Instalador v06 04 05 00 VDC, Instalador de Definem MEC |  |  |

**Figura 4 – Readme.txt exibido no término da instalação**

**Observação**: Alguns antivírus, tais como o Norton Security, podem reconhecer o Monitor do Driver MFE como um vírus. Neste caso poderá ser solicitada uma ação ao usuário para permitir que o Monitor execute.

Ao fim da instalação será executado automaticamente o Monitor MFE que aparecerá em sua barra de status.

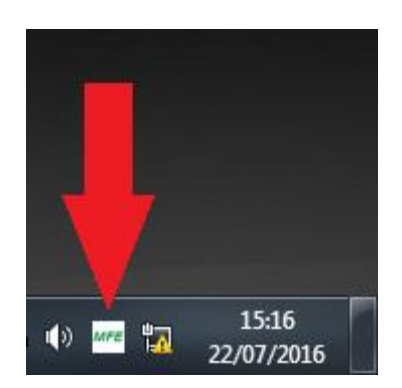

**Figura 5 - Ícone do Monitor do Driver MFE na barra de status**

Neste momento todos os softwares para uso do MFE foram instalados:

- O Serviço Biblioteca de Funções foi instalada
- O Monitor é mostrado na barra de Status
- O Serviço Comunicador já está em execução.

#### **Observações:**

- 1. De acordo com as configurações de segurança e atualizações do Windows em uso, algumas janelas podem não ser exibidas por serem automaticamente aceitas pelo sistema, neste caso ignore o passo em questão.
- 2. Alguns antivírus como o Norton Security, podem reconhecer o Monitor do Driver MFE como um vírus. Neste caso poderá ser solicitada uma ação ao usuário para permitir que o Monitor execute.

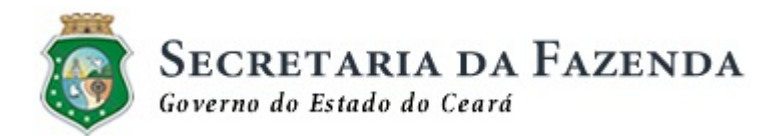

#### <span id="page-11-0"></span>**3.2 Sistema Operacional Linux,**

A seguir são descritos os passos para a instalação do Driver MFE para o Sistema Operacional Linux:

- 1. Acessar o terminal do Linux como root;
- 2. Descompactar o arquivo instalador-ce-sefaz-driver-linux-32.tar.gz (ou instalador-ce-sefaz-driver-linux-64.tar.gz) executando o comando tar –vzxf nome do arquivo;
- 3. Dentro da pasta, execute o script instala-driver-mfe.sh como mostra a [Figura 6.](#page-11-1)

root@debian:/home/asouza/sat fiscal/driver/driver-mfe-ce-sefaz/instalador-ce-sefaz-driver-linux-32# ./instala-driver-mfe.sh Instalação Driver MFE 02.04.09 Instalação MFe-Tools MFE 02.00.01 MFE 02.03.01.023 Instalação Monitor MFE 02.03.01.023<br>Instalação Comunicador MFE 02.03.01.046 Instalação Biblioteca MFE 02.04.01.006 Criando diretorios Copiando arquivos Definindo startup para o Monitor Configurando seriais Configurando serviço de comunicação Copiando servico update-rc.d: using dependency based boot sequencing<br>update-rc.d: using dependency based boot sequencing update-rc.d encontrado Iniciando o serviço cco-ser. Serviço cco-ser iniciado Iniciando o serviço mfehttps... Serviço mfehttps iniciado INICIANDO Monitor  $16:03$ <br> $16:14$ <br> $16:14$ 0:04 /opt/sefaz/cco/bin/Comunicador root. 4836 2 ST.  $5640 ?$  $\overline{\mathsf{S1}}$ 0:00 /opt/sefaz/cco/bin/Comunicador root  $3132$  0.0 0.0  $\overline{S}$ +  $16:14$ root 7856 872 pts/0 0:00 grep Comunicador root 2788 0.0 0.2 100300 5828 ? St 16:03 0:00 ./mfehttps<br>root 3134 0.0 0.0 7856 876 pts/0 S+ 16:14 0:00 grep mfehttps<br>ÉNECESSÁRIO REINICIAR O SISTEMA PARA AS CONFIGURAÇÕES FAZEREM EFEITO

#### **Figura 6 - Resultado da instalação com sucesso**

<span id="page-11-1"></span>Os arquivos foram instalados na pasta /opt/sefaz.

O arquivo readme.txt, que contém instruções de configuração do Driver MFE, está disponível em /opt/sefaz.

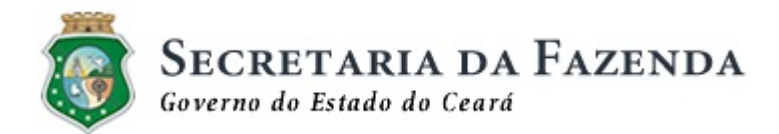

Os componentes da instalação são:

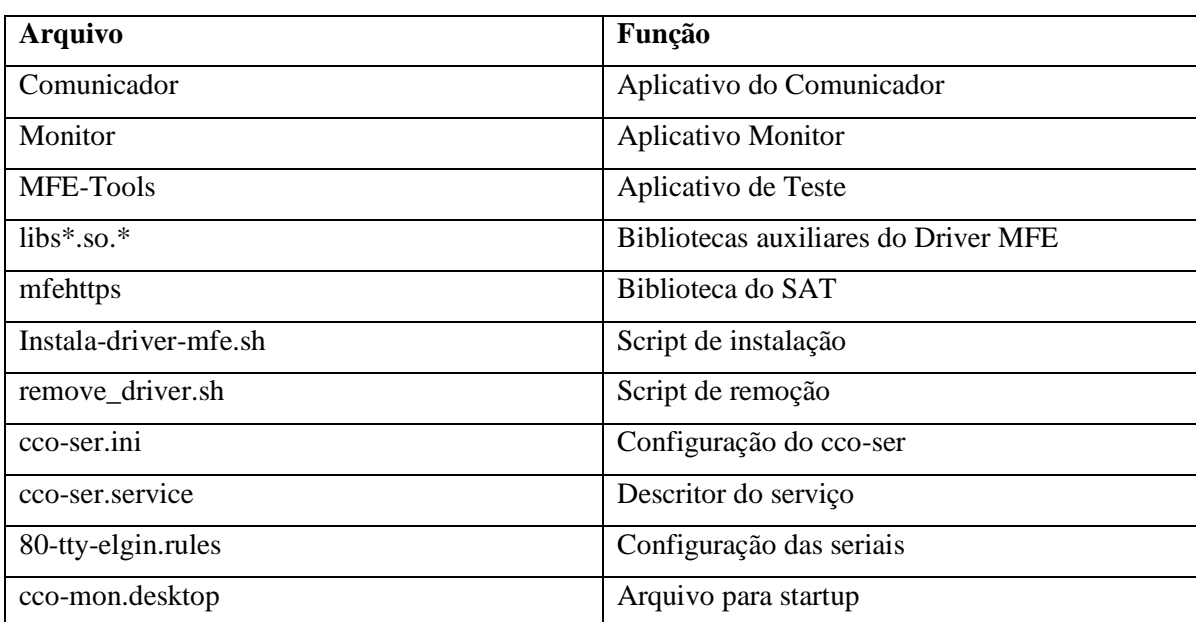

#### **Tabela 1 – Arquivos instalados do Driver MFE**

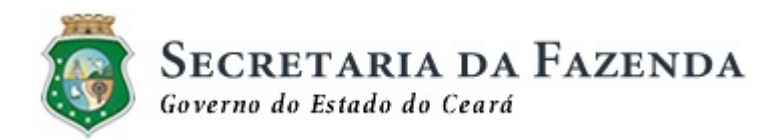

## <span id="page-13-0"></span>**4 ATUALIZAÇÃO REMOTA**

O Driver MFE permite a atualização remota, uma consulta é realizada pelo software via Webservices com a finalidade de obter informação a respeito de novas atualizações disponíveis e qual ação deve ser tomada para que que elas ocorram. Primeiramente, é realizada a identificação de uma nova versão disponível para atualização, depois é apresentada uma mensagem de aviso informando o usuário a respeito dessa disponibilidade de uma nova versão do Driver MFE. Caso a atualização esteja definida como "Requisitada", será dada uma mensagem de alerta no Monitor do PDV.

| MFE Disponível        |               |
|-----------------------|---------------|
| Número de Série       | 230000024     |
| Componente Segurança  | 01.03.20      |
| Driver MFE            | 01.05.12      |
| Biblioteca de Funções |               |
| Comunicador           | 01.05.01.008  |
| Monitor               | 01.05.02.027  |
| Rede comunicação      | <b>ETHE</b>   |
| Cupons pendentes      | n             |
| Número de satélites   | 8             |
| Validade Certificado  | 31/12/2037    |
| Canal Comunicação MFE | <b>SERIAL</b> |
| Atualizações          |               |

**Figura 7 – Atualização requisitada – apresenta mensagem**

A atualização remota também poderá ser executada imediatamente, se definida como "Imediata". Será apresentada ao usuário a tela inicial do instalador para que a atualização seja efetuada. Siga as orientações descritas abaixo:

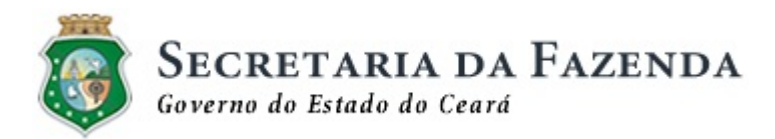

1) Clique sobre a opção "Sim":

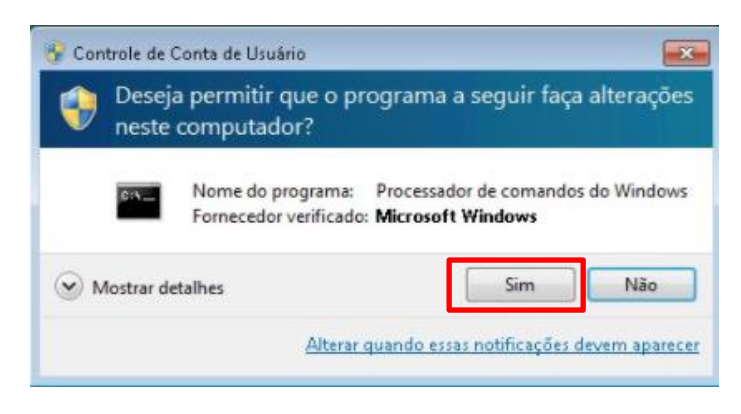

**Figura 8 – Controle de Conta de Usuário**

2) Clique em "Próximo":

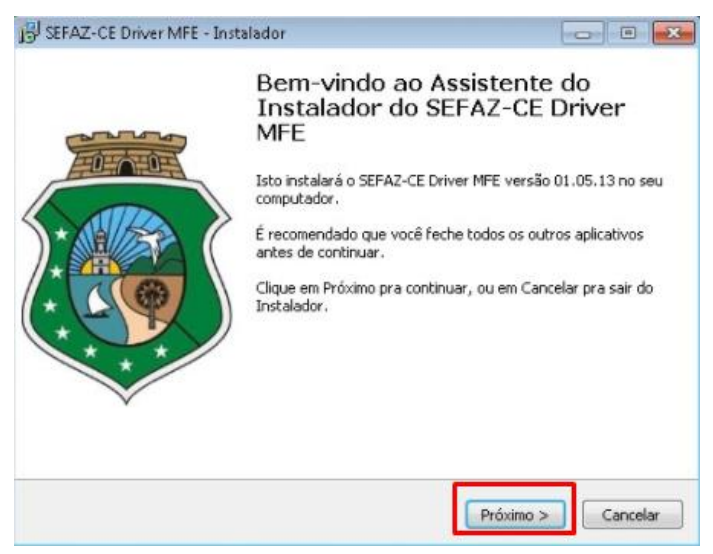

**Figura 9 - Tela Inicial do Instalador**

3) Clique em "Instalar":

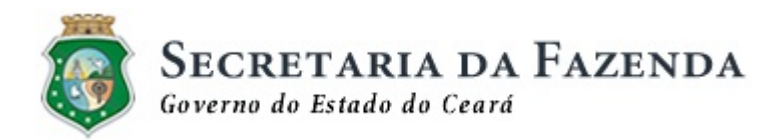

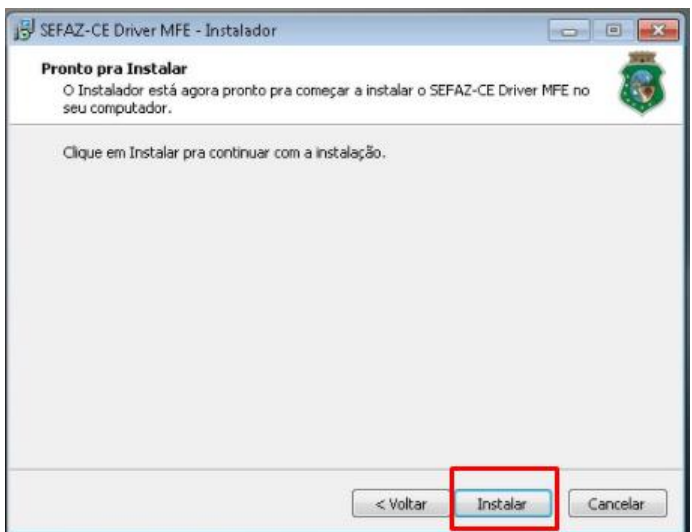

**Figura 10 - Tela de Instalação do Driver MFE**

4) Selecione a opção "Automaticamente fechar os aplicativos" e depois, clique em "Próximo":

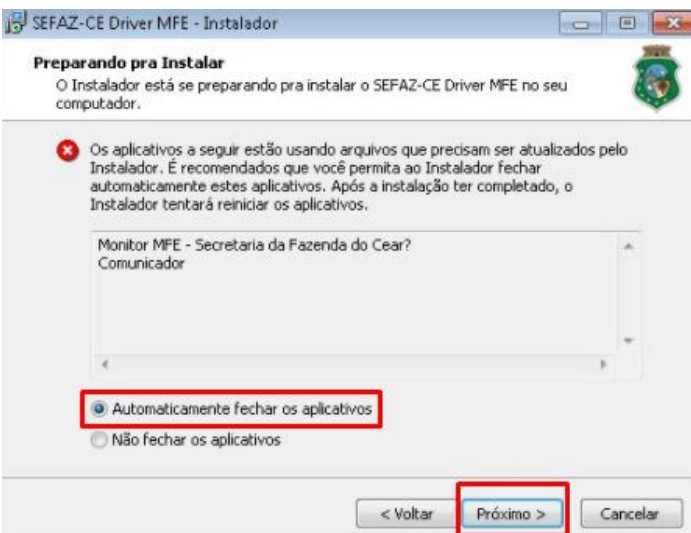

**Figura 11 - Tela Fechamento automático dos aplicativos**

5) Clique em "Ok":

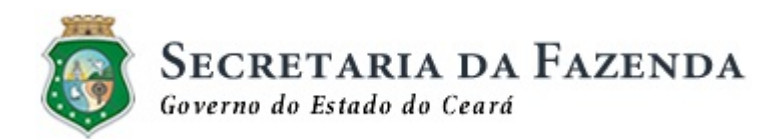

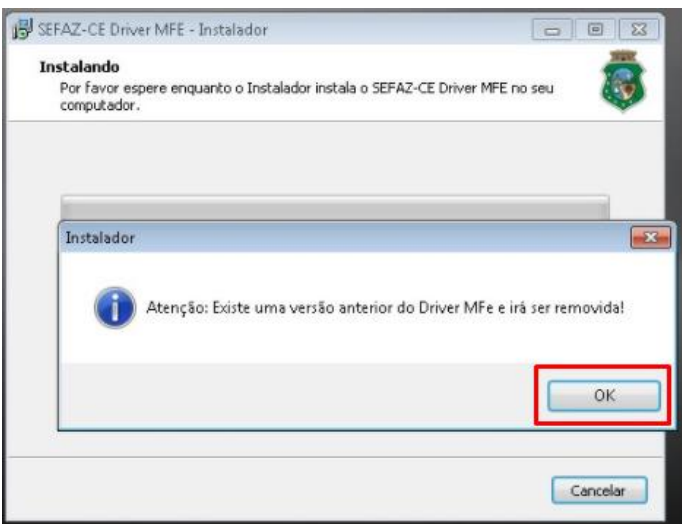

**Figura 12 – Removendo a versão anterior do Drivr MFE**

O Monitor será reinicializado e a nova versão será apresentada no campo "Driver MFE" conforme demonstrado abaixo:

| <b>SECRETARIA DA FAZENDA</b><br>Governo de Estado do Ceard |               |  |
|------------------------------------------------------------|---------------|--|
| MFE Disponível                                             |               |  |
| Numero de Série                                            | 230000024     |  |
| Componente Segurança                                       | 01.03.20      |  |
| Driver MFE                                                 | 01.05.99      |  |
| Biblioteca de Funções                                      |               |  |
| Comunicador                                                | 01.05.01.009  |  |
| Monitor                                                    | 01.05.02.027  |  |
| Rede comunicação                                           | ETHE          |  |
| Cupons pendentes                                           | 0             |  |
| Número de satélites                                        |               |  |
| Validade Certificado                                       | 31/12/2037    |  |
| Canal Comunicação MFE                                      | <b>SERIAL</b> |  |

**Figura 13 – Atualização concluída**

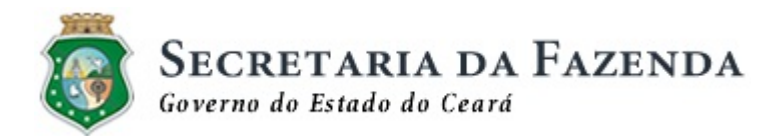

#### <span id="page-17-0"></span>**5 COMUNICADOR**

O Comunicador do Driver MFE é uma aplicação executada como um serviço é responsável por realizar a comunicação com o Módulo MFE através da porta serial emulada sobre uma porta USB. Sem este serviço em execução a comunicação com o Módulo Fiscal não será possível.

Ele desempenha as seguintes funções:

- Identifica automaticamente quando um MFE é conectado ou desconectado do PDV e coleta informações a seu respeito
- Recebe as funções chamadas via Biblioteca de Funções e realiza a comunicação com o Componente de Segurança embarcado no MFE
- <span id="page-17-1"></span>Atualiza as informações exibidas pelo Monitor

#### **6 MONITOR**

O Monitor do Driver MFE é uma aplicação que informa, através de ícones na barra de notificações, a disponibilidade ou não de um MFE e permite a visualização de algumas informações.

Ele é responsável por:

- Exibir as informações sobre o MFE coletadas pelo serviço Comunicador MFE
- Exibir as versões de software do DRIVER MFE e seus componentes que estão instaladas.
- Notificar a existência de nova versão de DRIVER MFE e o caminho para download.

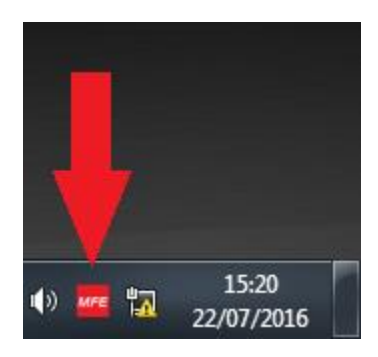

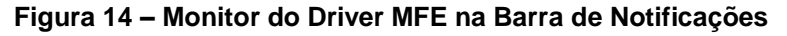

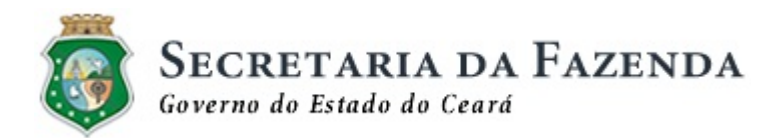

## <span id="page-18-0"></span>**6.1 Ícones**

O Monitor do Driver MFE usa os seguintes ícones para representar o MFE:

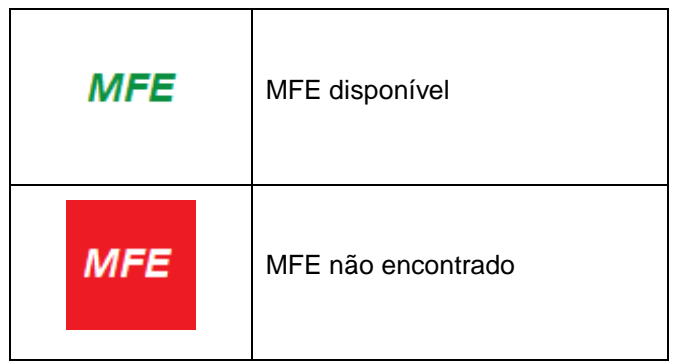

**Tabela 2 - Ícones do Monitor do Driver MFE**

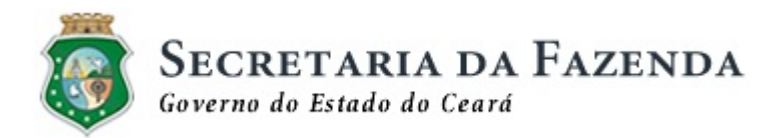

#### <span id="page-19-0"></span>**6.2 Tela de Status**

Ao se clicar no ícone do Monitor é aberta uma tela de status conforme ilustrado abaixo. Ao se clicar novamente a tela é fechada.

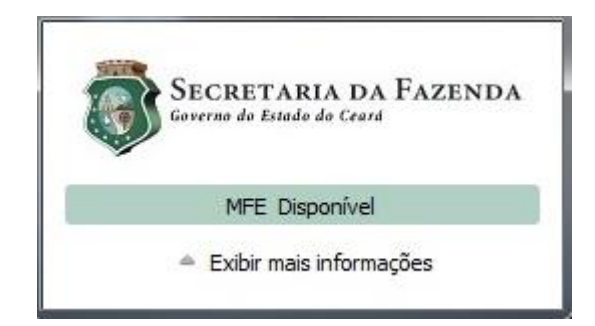

**Figura 15 –Tela de status do Monitor do Driver MFE com Módulo Fiscal encontrado**

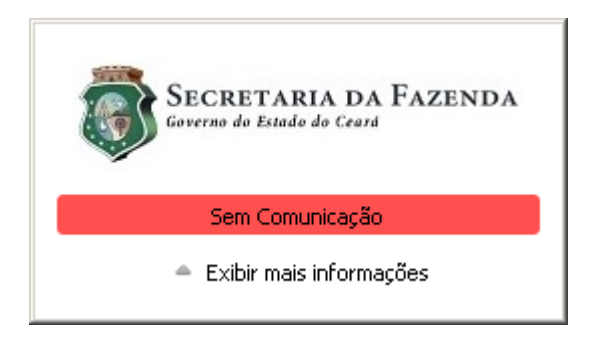

**Figura 16 - Tela de status do Monitor do Módulo Fiscal não encontrado**

Nesta tela:

- É exibida informação se há MFE disponível ou não
- Ao se clicar no **logo** da Secretaria da Fazenda será aberto o navegador com o endereço **http://sefaz.ce.gov.br**
- Ao se clicar em "**Exibir mais informações**" e tela será expandida e serão exibidas outras informações conforme ilustrado abaixo:

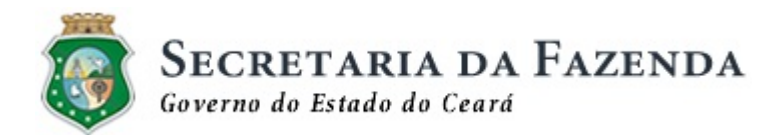

| Secretaria da Fazenda<br>Governo do Estado do Ceará |               |  |  |
|-----------------------------------------------------|---------------|--|--|
| MFE Disponível                                      |               |  |  |
| Número de Série                                     | 230000024     |  |  |
| Componente Segurança                                | 01.03.20      |  |  |
| Driver MFF                                          | 01.05.99      |  |  |
| Biblioteca de Funções                               |               |  |  |
| Comunicador                                         | 01.05.01.009  |  |  |
| Monitor                                             | 01.05.02.027  |  |  |
| Rede comunicação                                    | <b>ETHE</b>   |  |  |
| Cupons pendentes                                    | n             |  |  |
| Número de satélites                                 | q             |  |  |
| Validade Certificado.                               | 31/12/2037    |  |  |
| Canal Comunicação MFE                               | <b>SERIAL</b> |  |  |
| Esconder informações                                |               |  |  |

**Figura 17 - Tela do Monitor do Driver MFE – opção "Exibir mais informações"**

Nesta tela:

- São exibidas informações adicionais
- Ao se clicar em "**Esconder informações**" e tela será recolhida e voltará à forma anterior

As informações exibidas na tela expandida do Monitor MFE são descritas abaixo.

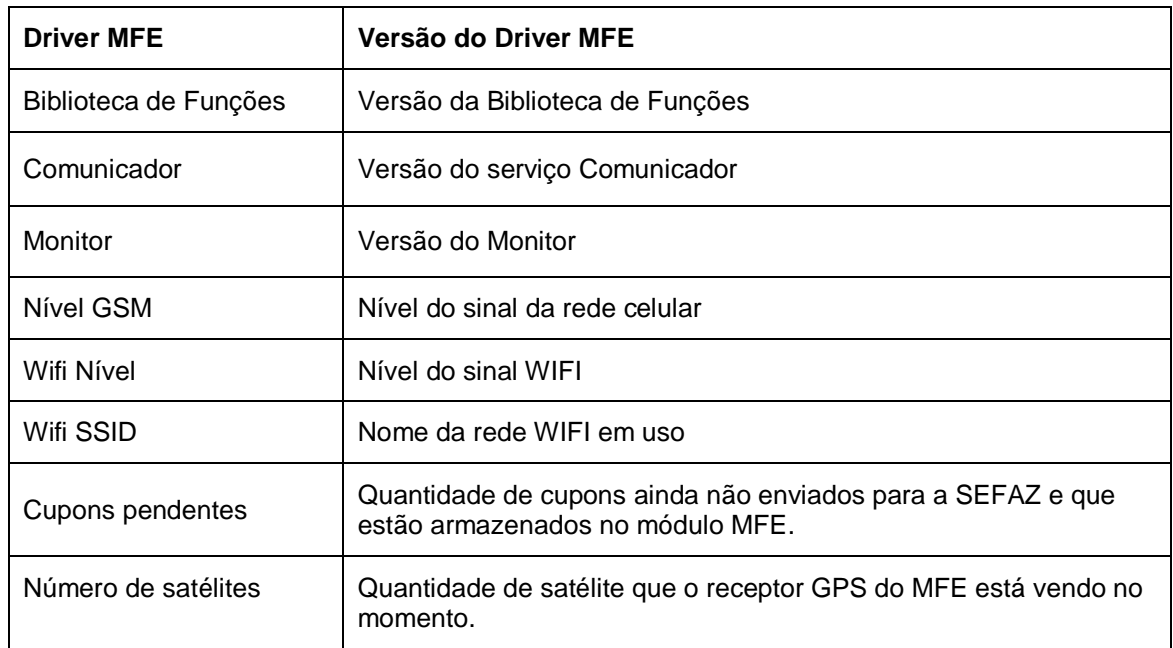

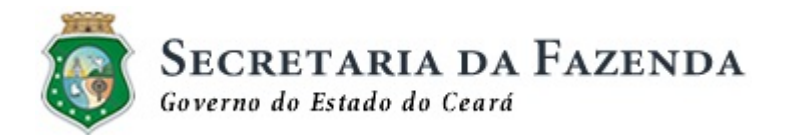

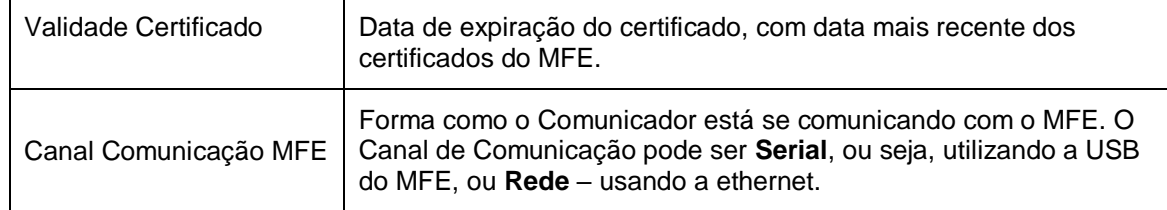

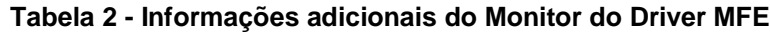

#### <span id="page-21-0"></span>**6.3 Avisos ao contribuinte**

O Monitor do Driver MFE também tem a finalidade de sinalizar a existência de avisos pendentes ao contribuinte. Uma janela de diálogo será exibida no PDV indicando essa situação. As mensagens pendentes poderão ser acessadas através do Portal MFE.

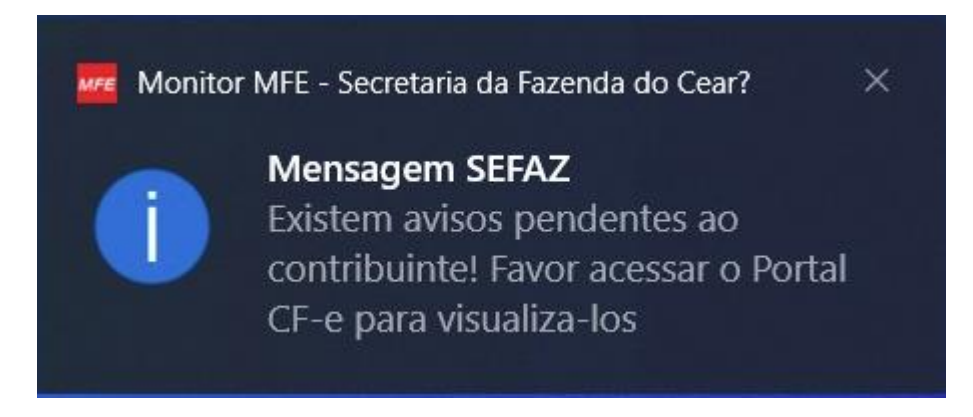

**Figura 18 - Tela de Sinalização de Existência de Aviso ao Contribuinte**

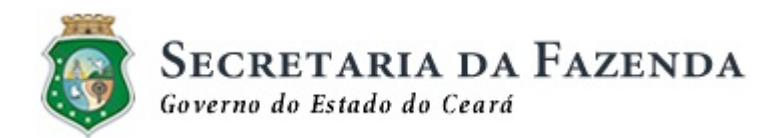

#### <span id="page-22-0"></span>**6.4 Logs**

Os logs do Driver MFE encontram-se no diretório C:\Comunicador\logs\ em ambiente Windows e em Linux /tmp/runtime-root/Comunicador/logs.

Os logs são renomeados por dia e também por tamanho máximo de 50 MBytes. A quantidade máxima de arquivos nesta pasta são 10 unidades para cada serviço. Exemplos dos nomes dos arquivos dos serviços cco-ser e mfe-https: cco-ser-20180316-0001.log e mfe-https-20180316-0001.log.

#### <span id="page-22-1"></span>**6.5 Configuração das portas de comunicação serial**

A configuração da porta serial pode ser configurada em duas maneiras, o modo manual ou e a automática. Caso o cliente queira configurar manualmente a porta serial que comunica com o MFE vá ao diretório C:\Comunicador\ em ambiente Windows e em Linux /tmp/runtime-root/Comunicador e abra o arquivo "ccoser.ini" digite a porta COM desejada, salve o arquivo e reinicie o serviço Comunicador ou reinicie o PC. Ex.:

- Windows [SERIAL] COM\_PORT = COM21 - Linux [SERIAL] COM\_PORT = ACM0

Caso automático basta deixar em branco esta variável.

Ex.: - Windows [SERIAL] COM\_PORT =

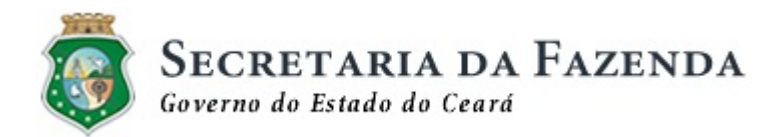

## <span id="page-23-0"></span>**7 BIBLIOTECA DE FUNÇÕES**

O serviço Biblioteca de Funções do Driver MFE ou mfe-*https* disponibiliza todas as funções previstas no Projeto CFe, além de funções específicas para o Projeto MFE. Estas funções são apenas utilizadas em conjunto com Integrador.

#### <span id="page-23-1"></span>**8 MFE-Tools**

O MFE-Tools do Driver MFE é uma aplicação de teste que valida, através de ícones na barra de notificações, a disponibilidade ou não de um MFE e permite a visualização de algumas informações.

Ele é responsável por:

- Verificar se os serviços de rede da Biblioteca de Funções, Sefaz-CE, NTP, API Integrador e Blob Integrador estão ativos
- Realizar testes manuais das funções (ConsultarSat, ConsultarStatusOperacionalMFE e ExtrairLogs).
- Visualizar os logs dos serviços Comunicador e Biblioteca de Funções.

#### <span id="page-23-2"></span>**8.1 Execução da Aplicação**

#### **8.1.1 Ambiente Windows**

Execute o aplicativo MFE-TOOLS.EXE em *C:\Program Files (x86)\SEFAZ-CE\Driver MFE\MFe-Tools*.

#### **8.1.2 Ambiente Linux**

Execute o script */opt/sefaz/mfe-tools/bin/run-mfe-tools.sh*.

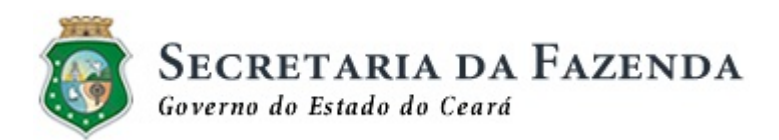

## <span id="page-24-0"></span>**8.2 Tela Principal**

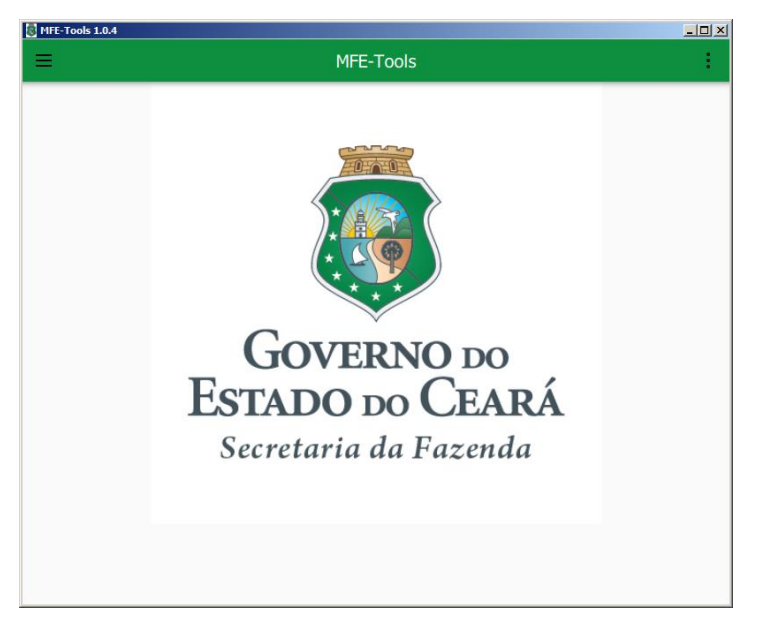

**Figura 19 – Tela principal do MFE-Tool**

## <span id="page-24-1"></span>**8.3 Configuração**

Clique no botão de configuração como mostrado na figura a baixo e em seguida selecione "Configurações".

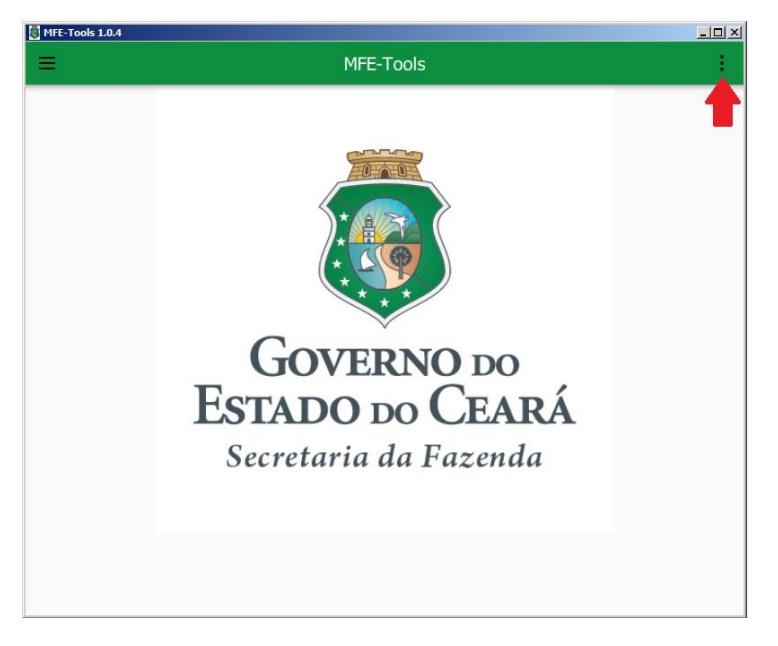

**Figura 20 – Tela de indicação do menu de configuração**

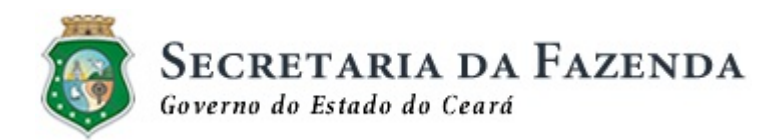

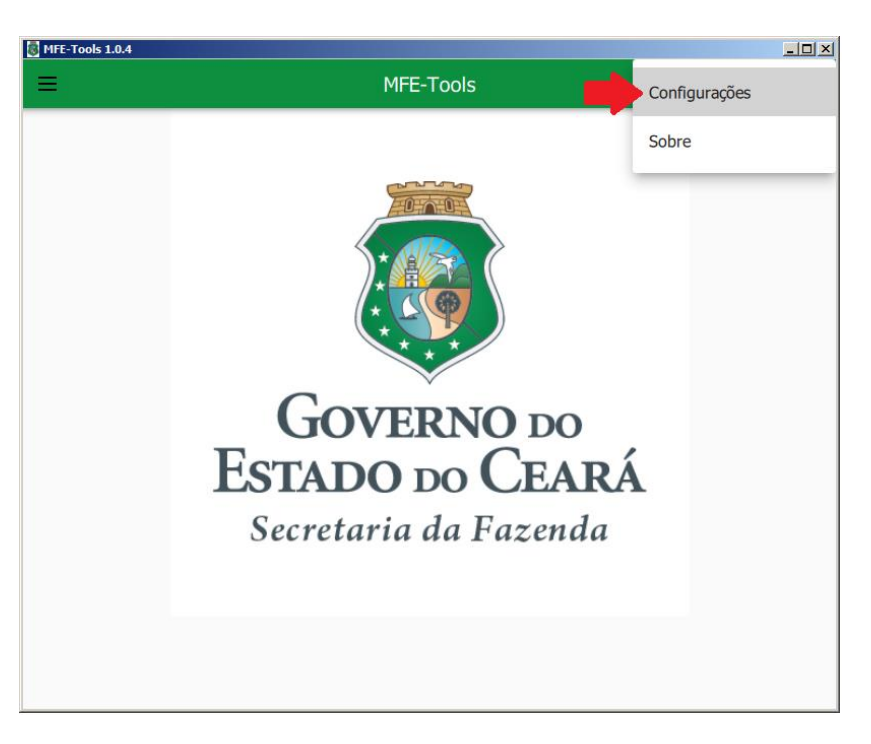

**Figura 21 – Tela de seleção da configuração do MFE-Tools**

#### <span id="page-25-0"></span>**8.4 Validar testes de serviços de rede**

Clique no botão de menu de testes como mostra a figura a baixo e selecione Teste de Interface Network.

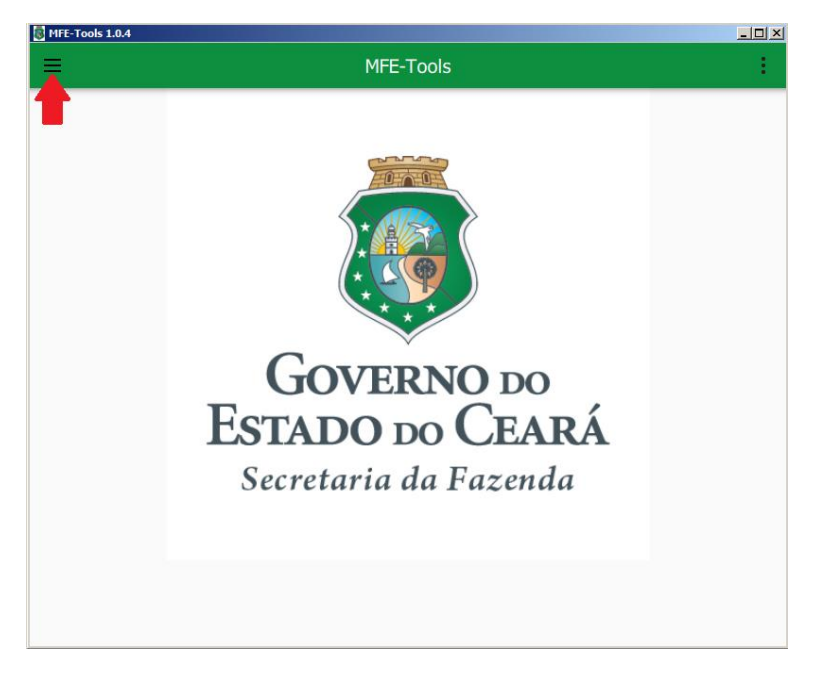

**Figura 22 – Tela de seleção do menu de testes**

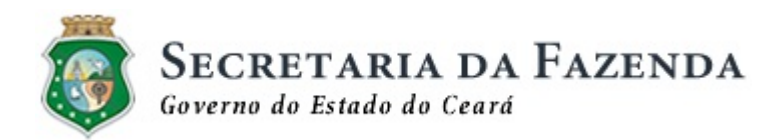

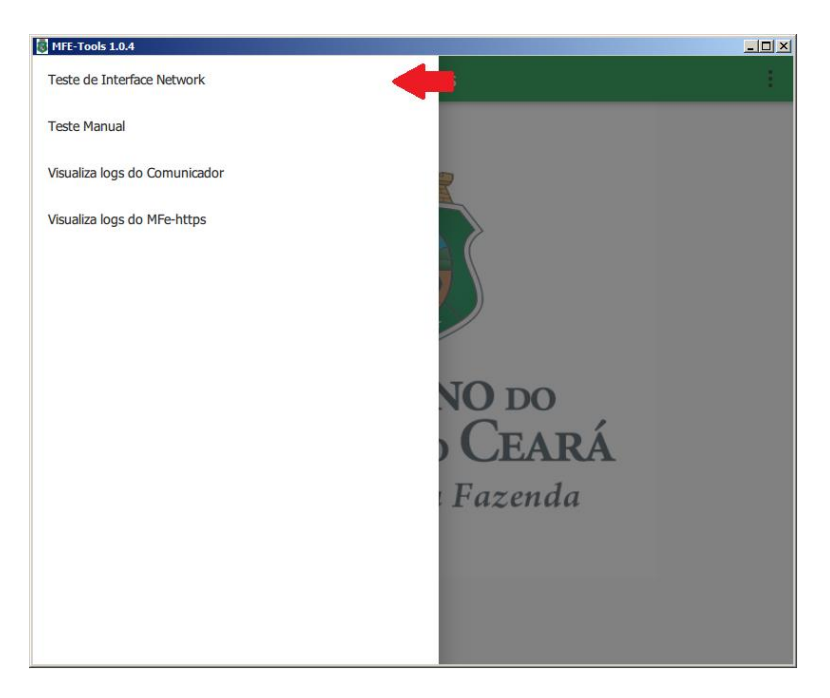

**Figura 23 – Tela de seleção do teste de interface network**

Selecione Habilitar todas as funções e em seguida e clique no botão EXECUTAR TESTE.

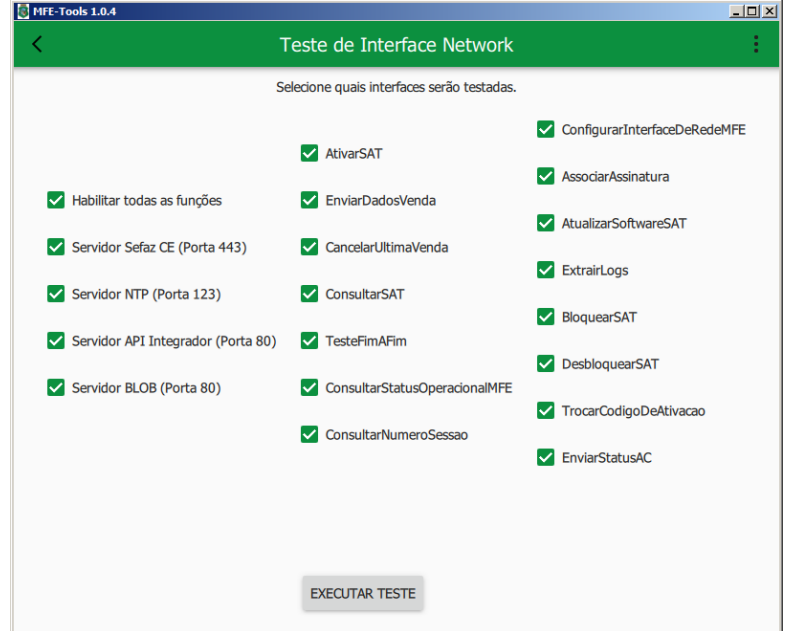

**Figura 24 – Tela execução dos testes**

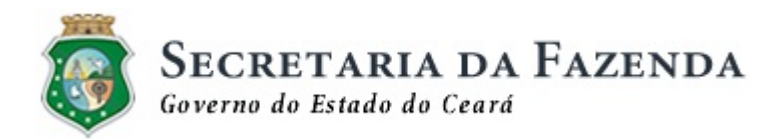

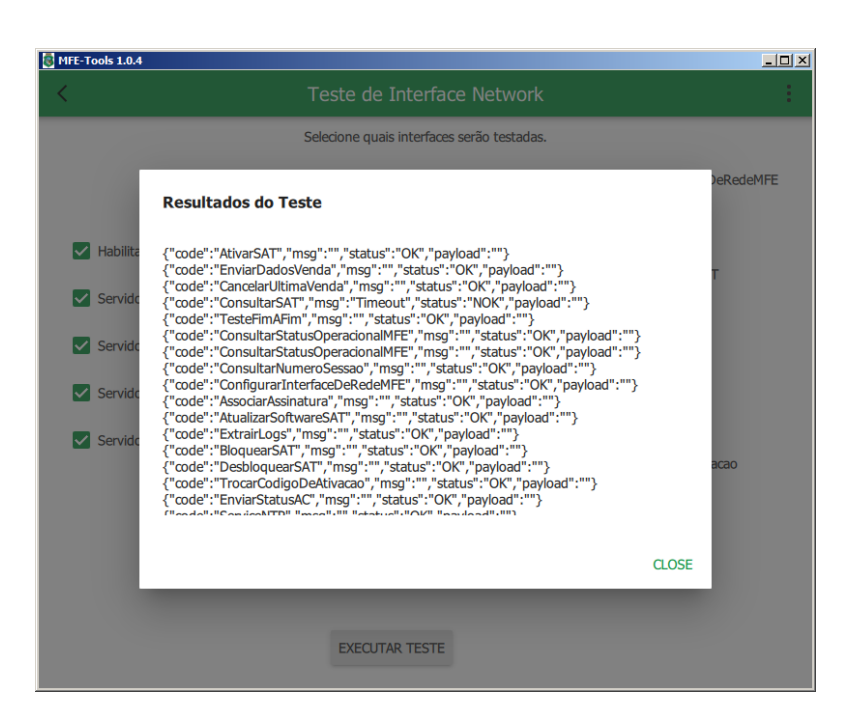

**Figura 25 – Tela de resultado com sucesso**

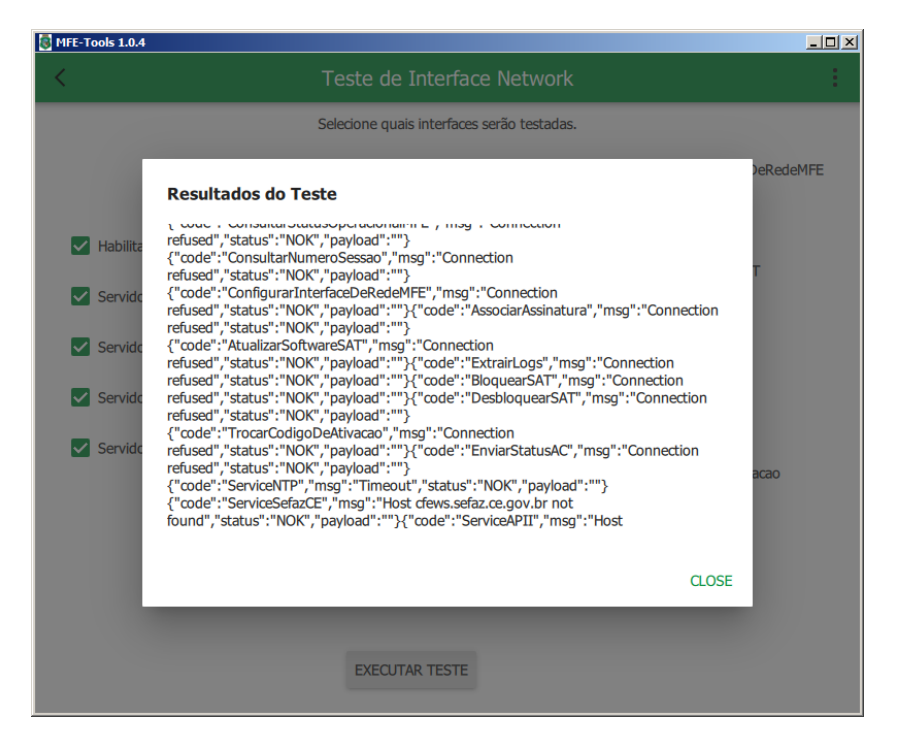

**Figura 26 - Tela de resultado com falha**

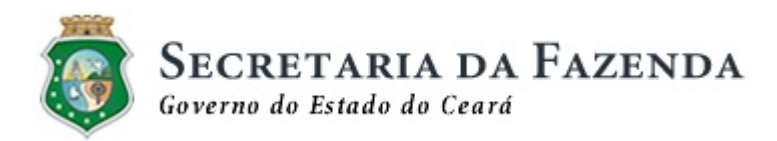

#### <span id="page-28-0"></span>**8.5 Teste Manual**

Clique no botão de menu de testes e selecione Teste Manual.

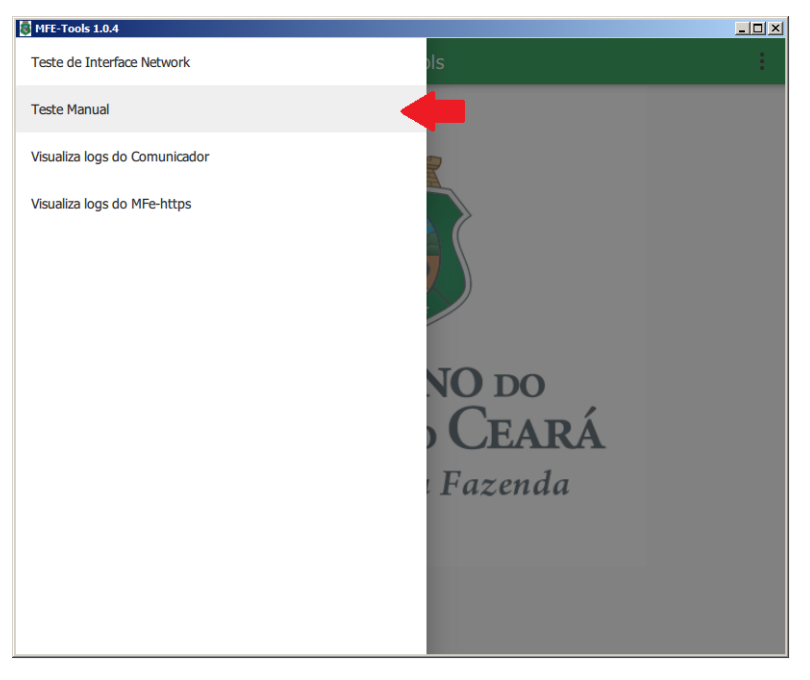

**Figura 27 – Tela seleção do teste**

Selecione algumas das funções conforme a figura abaixo e aguarde o resultado.

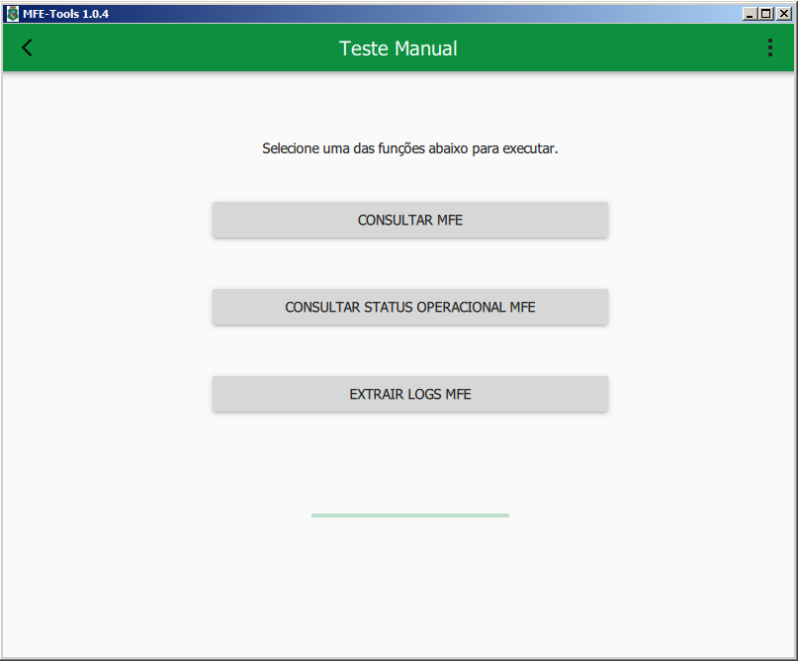

**Figura 28 – Tela de funções fiscais**

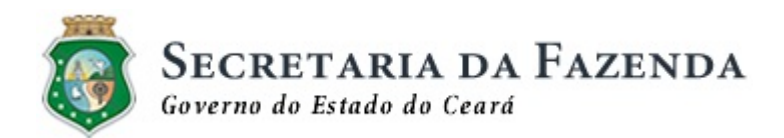

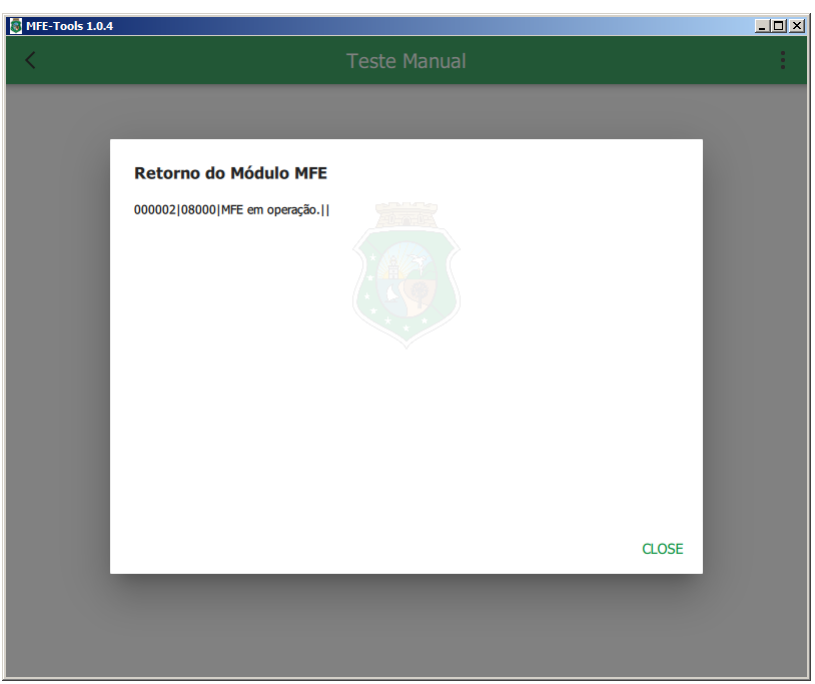

**Figura 29 – Tela do resultado Consultar MFE**

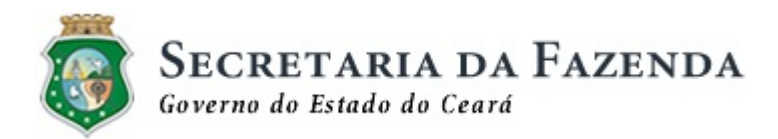

# <span id="page-30-0"></span>**8.6 Visualizador do Log Comunicador**

Clique no botão de menu de testes e selecione Visualiza logs do Comunicador.

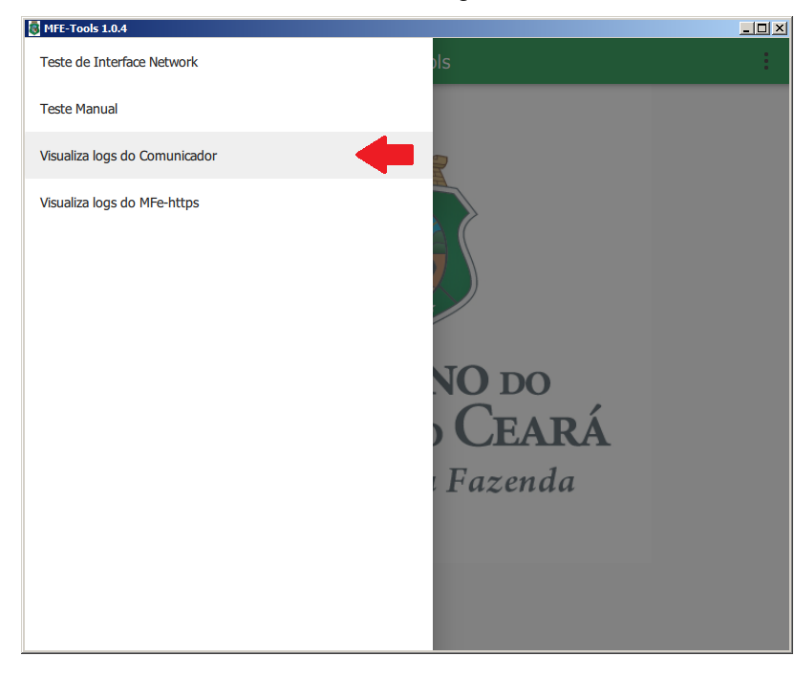

**Figura 30 – Tela de seleção**

| MFE-Tools 1.0.4                                                                                                    | $ \Box$ $\times$ |
|----------------------------------------------------------------------------------------------------|------------------|
| Visualiza logs do Comunicador                                                                                                    |                  |
| C:\Comunicador\logs\cco-ser-20180316.log                                                                                                    |                  |
| consideration of from international contraction of the contract<br>224 11:39:08.949 WARN [ComunicacaoSerial] lendo dado serial (TID=6572)               |                  |
| 225 11:39:08.949 WARN [ComunicacaoSerial] Error 0 (TID=6572)                                                                                            |                  |
| 226 11:39:08.949 INFO [TradutorCSE::recebe] Bytes lido sucess 172 bytes 172 (TID=6572)                                                                  |                  |
| 227 11:39:08.949 INFO (TradutorCSE:parseHeartBeatPDV) MODO OPERACIONAL (TID=6572)                                                                       |                  |
| 228 11:39:08.949 INFO [TradutorCSE::parseHeartBeatPDV] recebida mensagem SWB HeartBeatPDV (TID=6572)                                                    |                  |
| 229 11:39:08.949 INFO [RoteadorDeMensagens] slot_envia(): enviando mensagem 'TradutorCSE:HeartBeatPDV' para processador GeradorDeHbPdv<br>$(TID=12256)$ |                  |
| 230 11:39:08.949 DEBG [GeradorDeHbPdv] Recebida resposta de HeartBeatPdv. (TID=12256)                                                                   |                  |
| 231 11:40:08.837 INFO ITGeradorDeHbPdv::montaMensagemHB11 II0INAI01.04.09Iwindows 7 i386-little endian-ilp32 (TID=12256)                                |                  |
| 232 11:40:08.837 DEBG [RoteadorDeMensagens] slot_envia(); processador de mensagem 'GeradorDeHbPdv:HeartBeatPDV' n?o existe, Buscando origem             |                  |
| GeradorDeHbPdv (TID=12256)                                                                                                    |                  |
| 233 11:40:08.837 INFO [RoteadorDeMensagens] slot_envia(): enviando mensagem 'GeradorDeHbPdv:' para processador TradutorCSE (TID=12256)                  |                  |
| 234 11:40:08.837 INFO [ComunicacaoSerial] writing (TID=6572)                                                                                            |                  |
| 235 11:40:08.837 WARN [ComunicacaoSerial] Error 0 (TID=6572)<br>236 11:40:08.937 INFO [ComunicacaoSerial] Gravados 210/210 bytes na COM34 (TID=6572)    |                  |
| 237 11:40:08.937 INFO [ComunicacaoSerial] Fim (TID=6572)                                                                                                |                  |
| 238 11:40:08.999 WARN [ComunicacaoSerial] lendo dado serial (TID=6572)                                                                                  |                  |
| 239 11:40:08.999 WARN [ComunicacaoSerial] Error 0 (TID=6572)                                                                                            |                  |
| 240 11:40:08.999 INFO [TradutorCSE::recebe] Bytes lido sucess 172 bytes 172 (TID=6572)                                                                  |                  |
| 241 11:40:08.999 INFO [TradutorCSE:parseHeartBeatPDV] MODO_OPERACIONAL (TID=6572)                                                                       |                  |
| 242 11:40:08.999 INFO [TradutorCSE::parseHeartBeatPDV] recebida mensagem SWB HeartBeatPDV (TID=6572)                                                    |                  |
| 243 11:40:08.999 INFO [RoteadorDeMensagens] slot_envia(); enviando mensagem 'TradutorCSE:HeartBeatPDV' para processador GeradorDeHbPdv<br>$(TID=12256)$ |                  |
| 244 11:40:08.999 DEBG [GeradorDeHbPdv] Recebida resposta de HeartBeatPdv. (TID=12256)                                                                   |                  |
| 245 11:41:08.853 INFO [[GeradorDeHbPdv::montaMensagemHB]]   0 NA 01.04.09 windows 7 i386-little_endian-ilp32 (TID=12256)                                |                  |
| 246 11:41:08.853 DEBG [RoteadorDeMensagens] slot_envia(): processador de mensagem 'GeradorDeHbPdv:HeartBeatPDV' n?o existe. Buscando origem             |                  |
| GeradorDeHbPdv (TID=12256)                                                                                                    |                  |
| 247 11:41:08.853 INFO [RoteadorDeMensagens] slot_envia(): enviando mensagem 'GeradorDeHbPdv:' para processador TradutorCSE (TID=12256)                  |                  |
| 248 11:41:08.853 INFO [ComunicacaoSerial] writing (TID=6572)                                                                                            |                  |
| 249 11:41:08.853 WARN [ComunicacaoSerial] Error 0 (TID=6572)<br>250 11:41:08.953 INFO [ComunicacaoSerial] Gravados 210/210 bytes na COM34 (TID=6572)    |                  |
| 251 11:41:08.953 INFO [ComunicacaoSerial] Fim (TID=6572)                                                                                                |                  |
| 252 11:41:08.998 WARN [ComunicacaoSerial] lendo dado serial (TID=6572)                                                                                  |                  |
| 253 11:41:08.998 WARN [ComunicacaoSerial] Error 0 (TID=6572)                                                                                            |                  |
| 254 11:41:08.998 INFO [TradutorCSE::recebe] Bytes lido sucess 172 bytes 172 (TID=6572)                                                                  |                  |
| 255 11:41:08.998 INFO (TradutorCSE:parseHeartBeatPDV) MODO_OPERACIONAL (TID=6572)                                                                       |                  |
| 256 11:41:08.998 INFO (TradutorCSE::parseHeartBeatPDV) recebida mensagem SWB HeartBeatPDV (TID=6572)                                                    |                  |
| 257 11:41:08.998 INFO (RoteadorDeMensagens) slot_envia(); enviando mensagem 'TradutorCSE:HeartBeatPDV' para processador GeradorDeHbPdv<br>$(TID=12256)$ |                  |
| 258 11:41:08.998 DEBG [GeradorDeHbPdv] Recebida resposta de HeartBeatPdv. (TID=12256)                                                                   |                  |
| 259 11:41:36.029 WARN [] (linha 0): [ControlaServicoWin] ServiceCtrlHandler() (TID=11700)                                                               |                  |
|                                                                                                    |                  |

**Figura 31 – Tela do log do Comunicador**

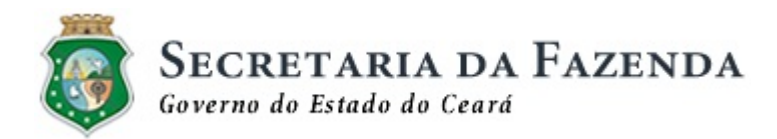

### <span id="page-31-0"></span>**8.7 Visualizador do log Biblioteca de Funções**

Clique no botão de menu de testes e selecione Visualiza logs MFe-https.

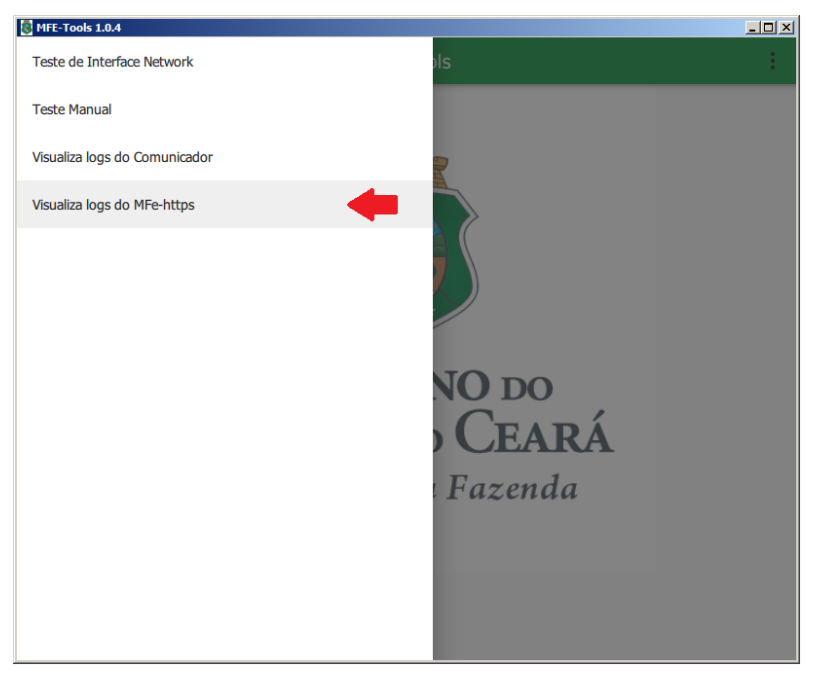

**Figura 32 – Tela de seleção**

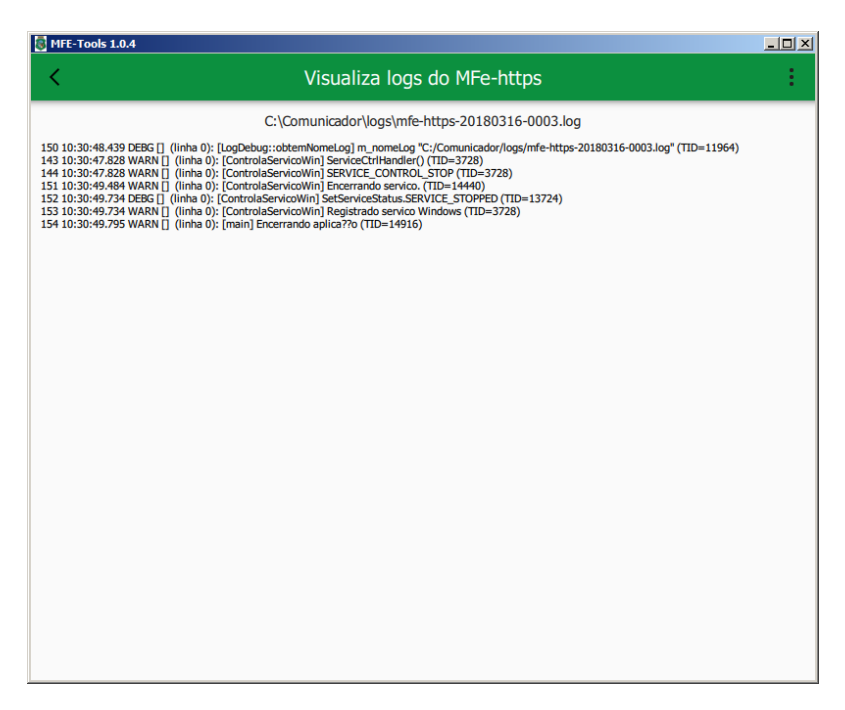

**Figura 33 – Tela do log MFe-https**